# **9.2 Using Results by Calendar Group**

**Purpose:** Use this document as a reference for how to read the data presented in Results by Calendar Group in ctcLink HCM.

**Audience:** Payroll Administrator and Leave Administrator.

You must have at least one of these local college managed security roles:

- ZD Absence Calc Results
- ZZ SS ABS Administration

If you need assistance with the above security roles, please contact your local college supervisor or IT Admin to request role access.

## **Results by Calendar Group**

**Navigation: NavBar > Navigator > Global Payroll & Absence Mgmt > Absence and Payroll Processing > Review Absence/Payroll > Results by Calendar Group** 

- 1. The Results by Calendar Group page displays.
- 2. Enter the **Empl ID** and **Empl Record** of concern.
- 3. Select the **Search** button.
- 4. Search Results display.
- 5. Select the **Calendar Group ID** of concern.

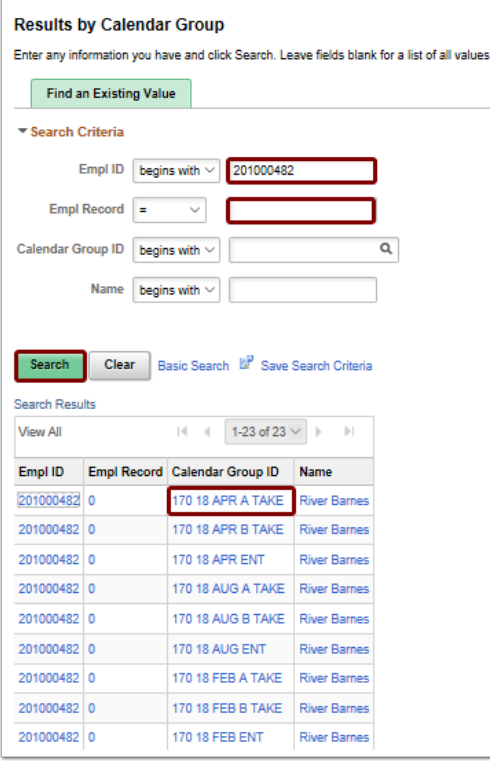

6. The Results by Calendar Group page displays.

## **Calendar Group Results Tab**

- 1. The top bar contains static information that exists on all tabs:
	- **Employee name,**
	- **Empl ID,**
	- **Empl Record,**
	- and **Calendar Group ID.**

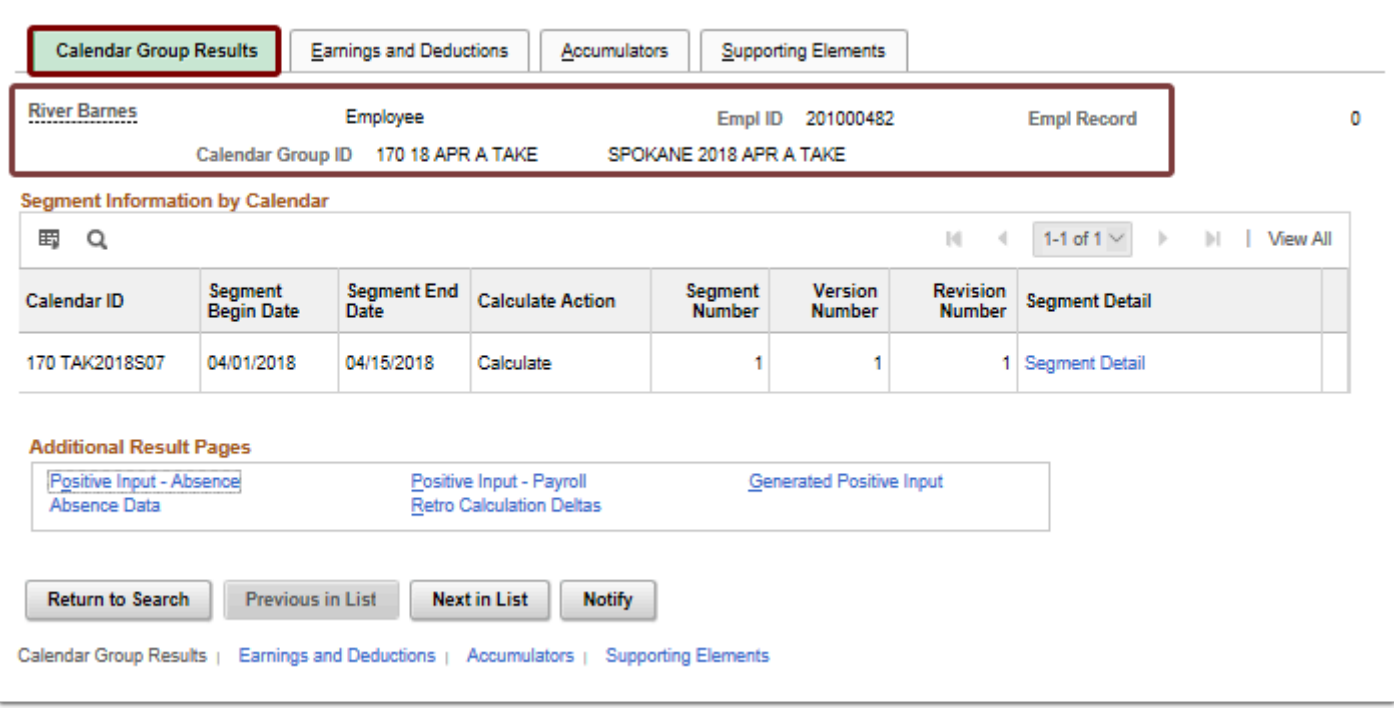

- 2. **Segment Information by Calendar** section:
	- This section contains the results of the Calendar that is associated with the **Calendar Group ID**.
	- There can be multiple entries here if Off Cycle transactions or other retroactive actions have created more "segments".
	- The **Segment Detail** link provides more information about that calendar run.
- 3. Select the **Segment Detail** link to review.

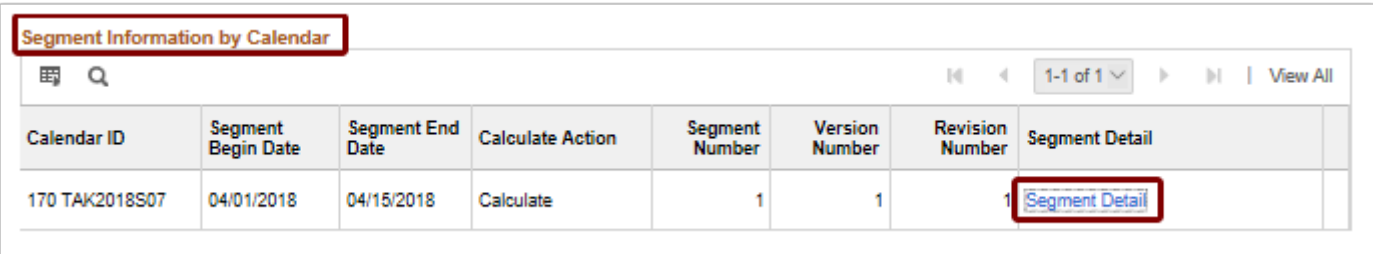

- 4. The Result Segment Detail page displays.
- 5. Select the **Return** button.

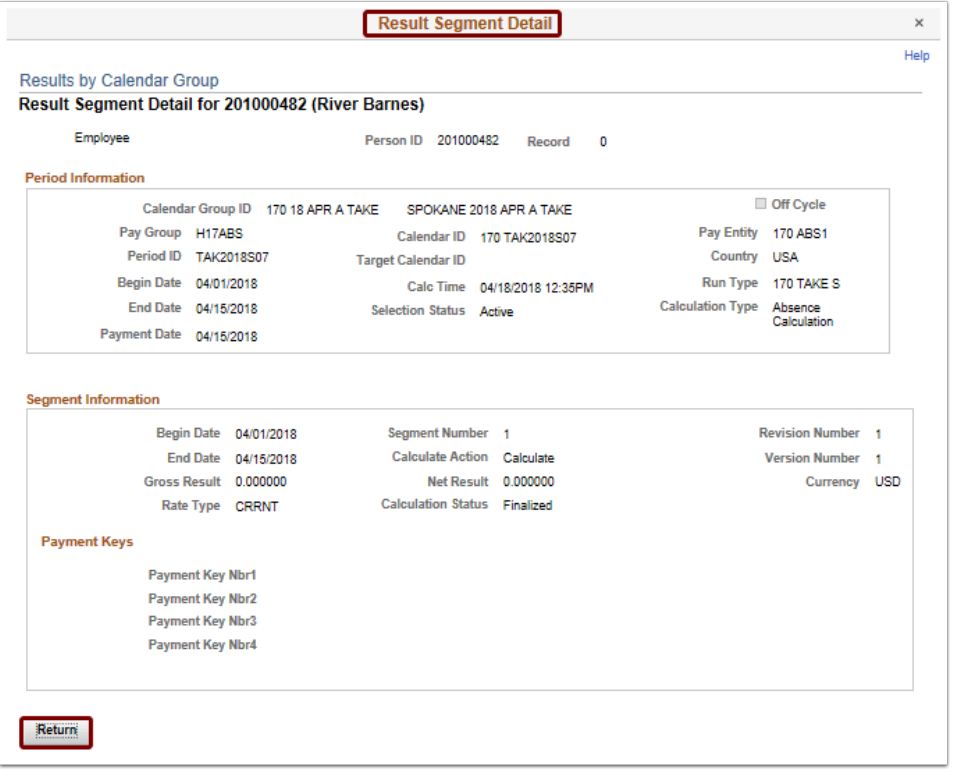

- 6. The Calendar Group Results page displays.
- 7. **Additional Result Pages** section: select each active link to review.
	- **Positive Input Absence**: if there are any balance adjustments being done, they will display in this area.
	- **Absence Data**: will show you if any absences were processed for a particular calendar.
	- **Positive Input Payroll**: this area is for earnings and deductions, which is not related to AM (we don't have Global Payroll so this link is not used).
	- **Retro Calculation Deltas**: if there are retro calculations being performed, the differences in calculation display here.
	- **Generated Positive Input:** once a Take is finalized then results will publish to this area.
- 8. Select the **Return to Main Result Pages** once you have completed your review of each page.

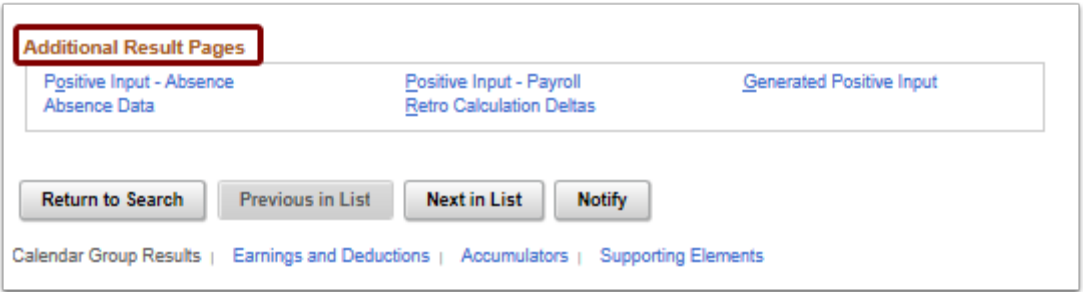

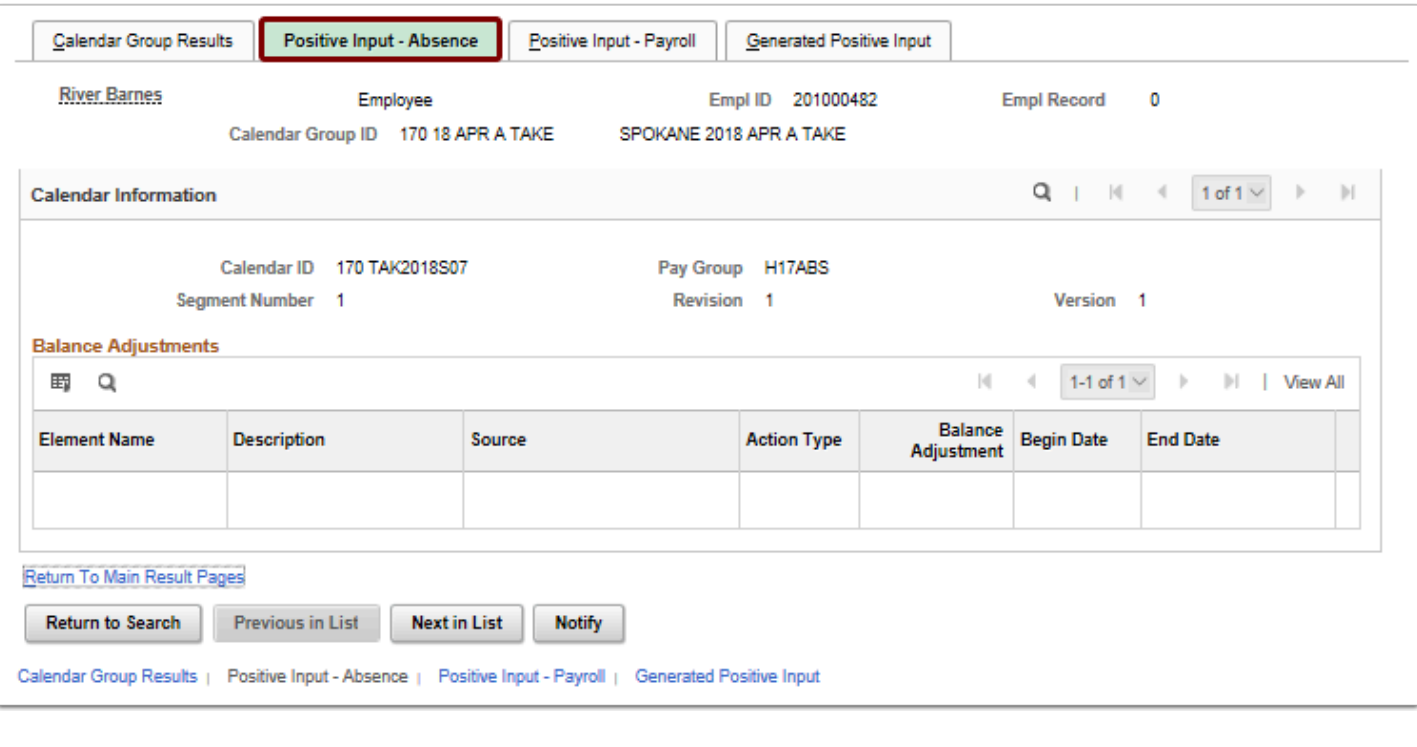

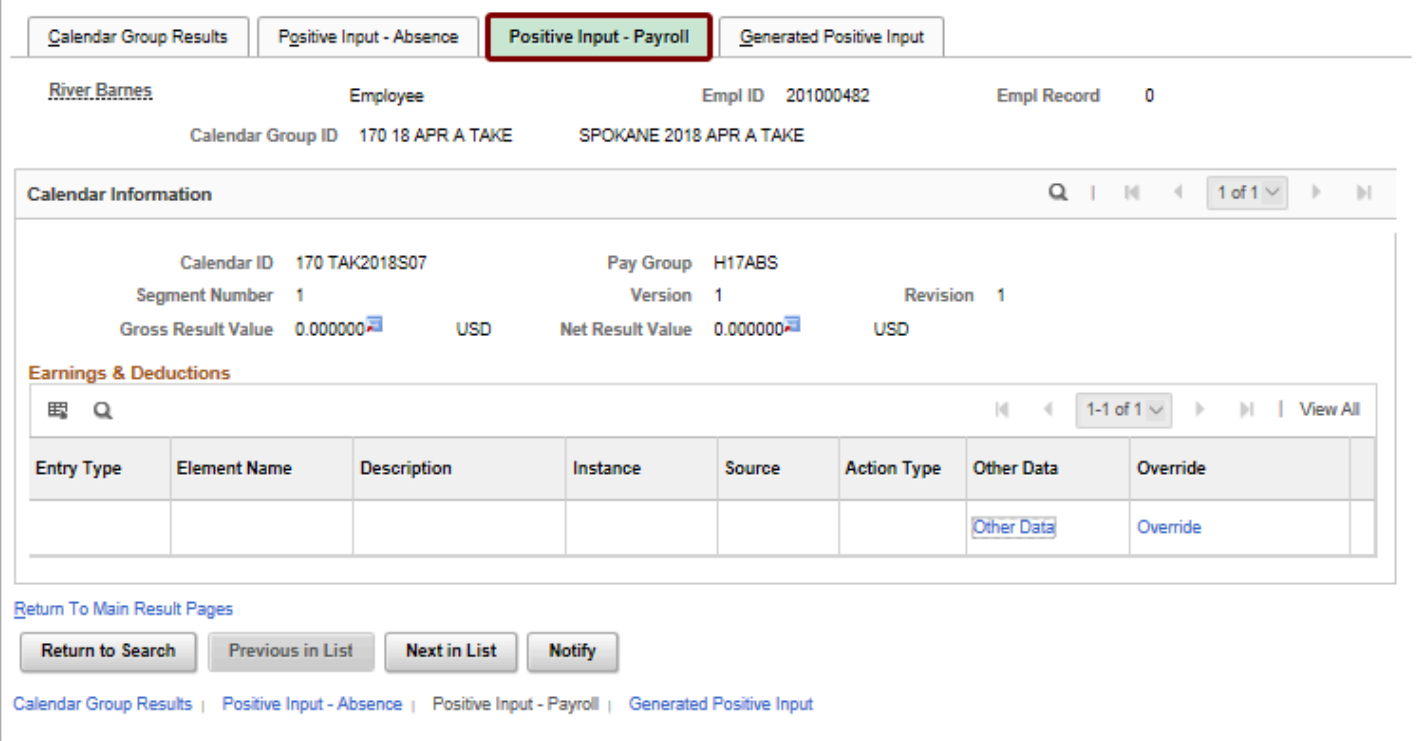

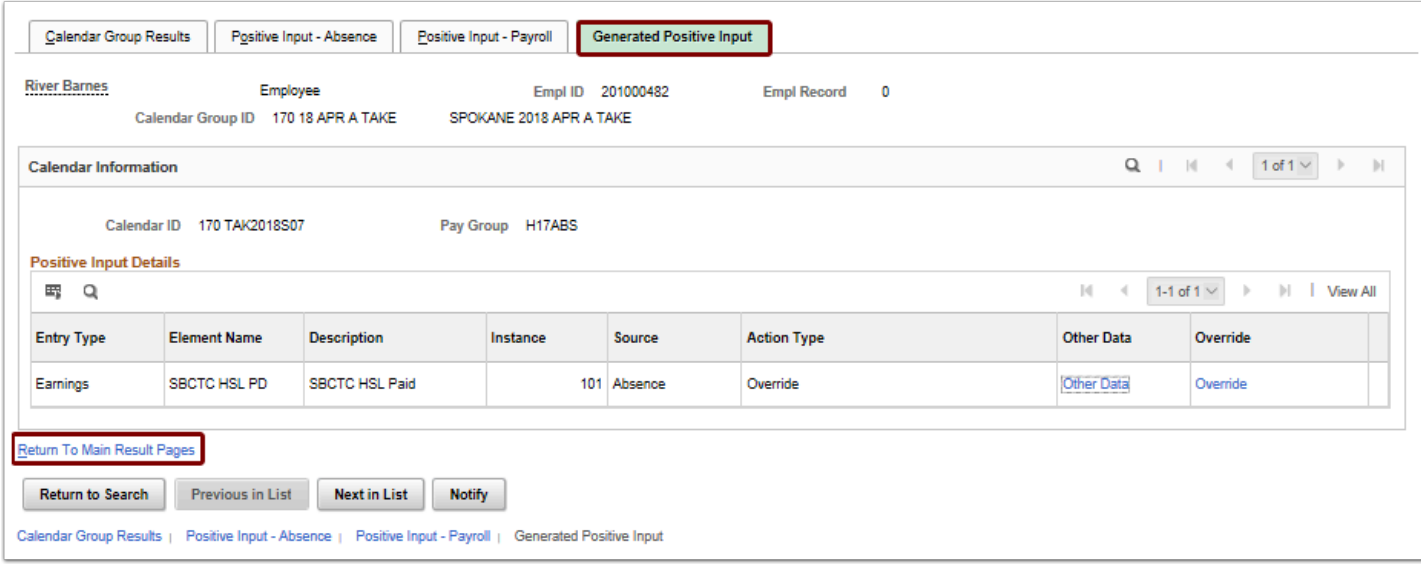

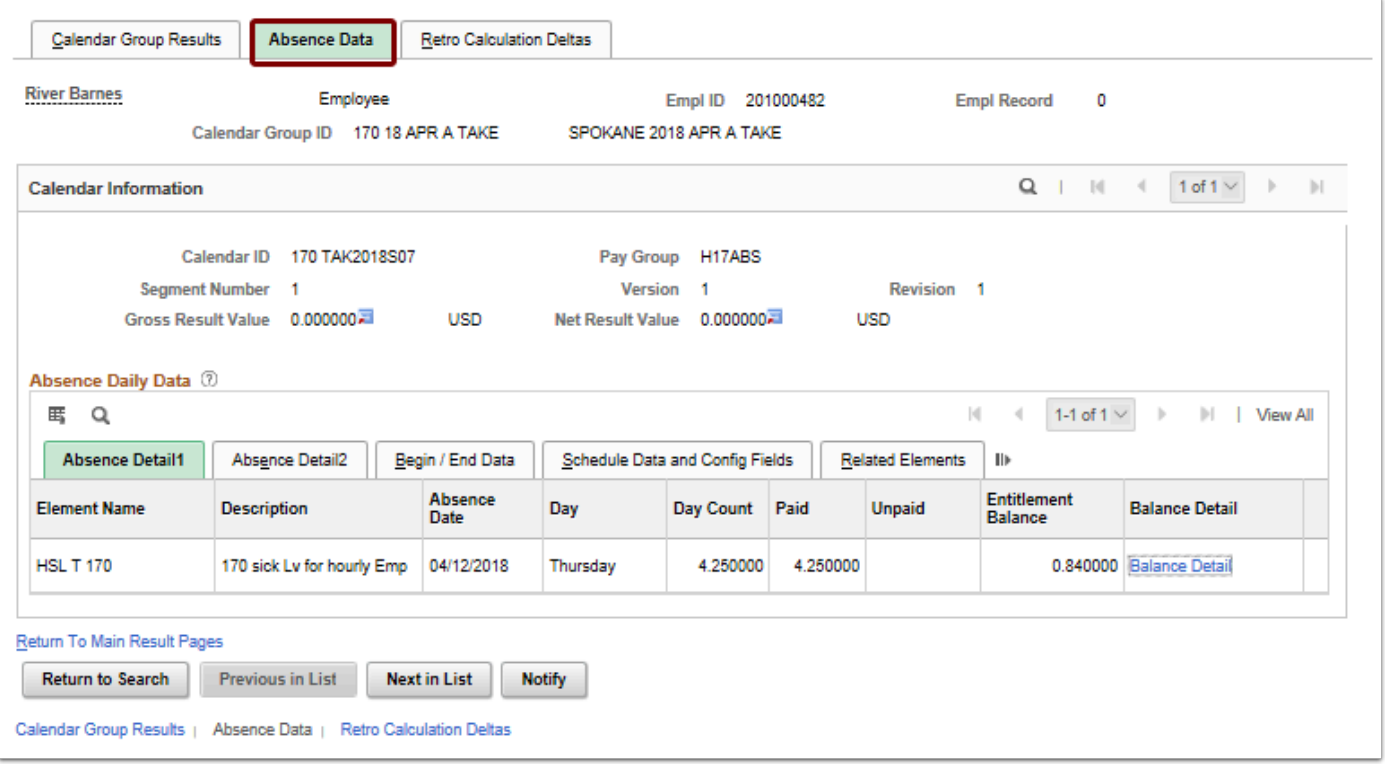

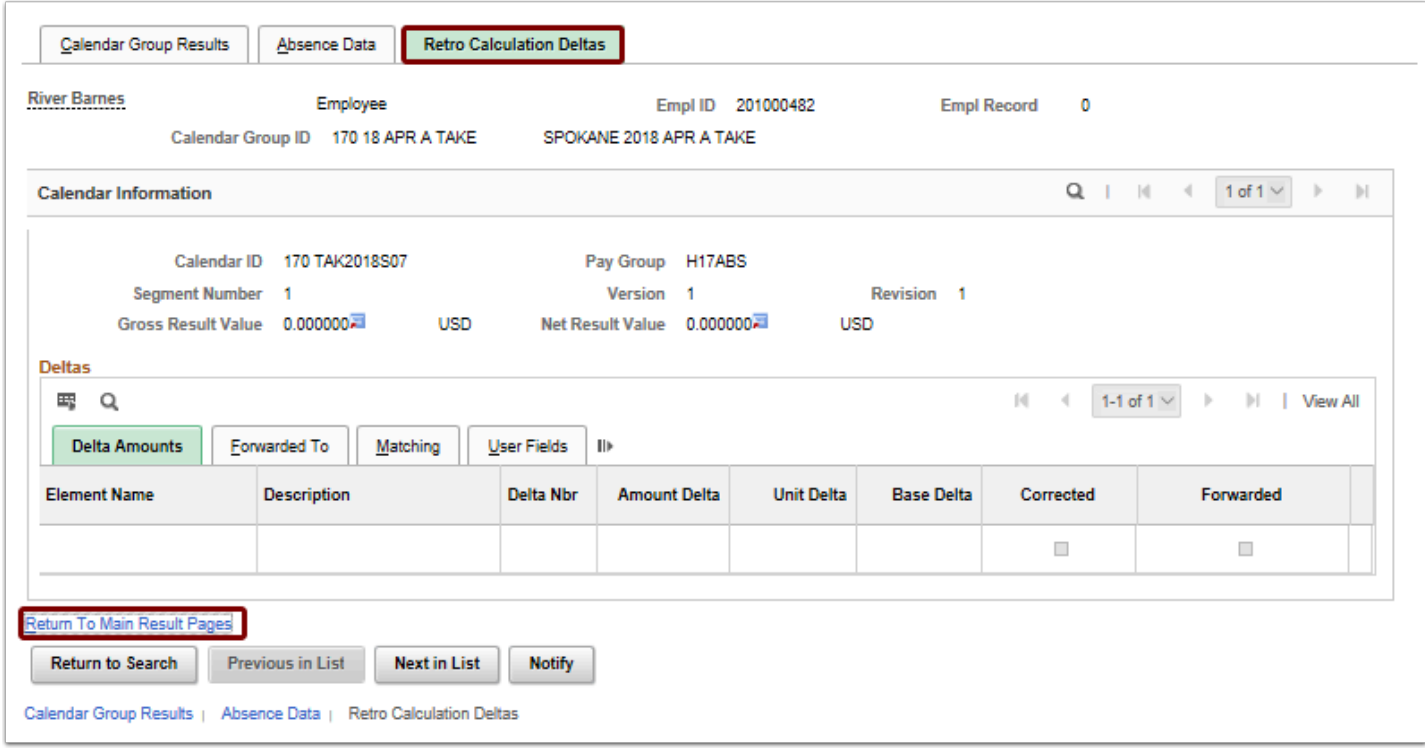

8. The review of the Calendar Group Results tab is now complete.

#### **Earning and Deductions Tab**

**This tab has to do with Global Payroll, which we do not use, so ignore this tab.** 

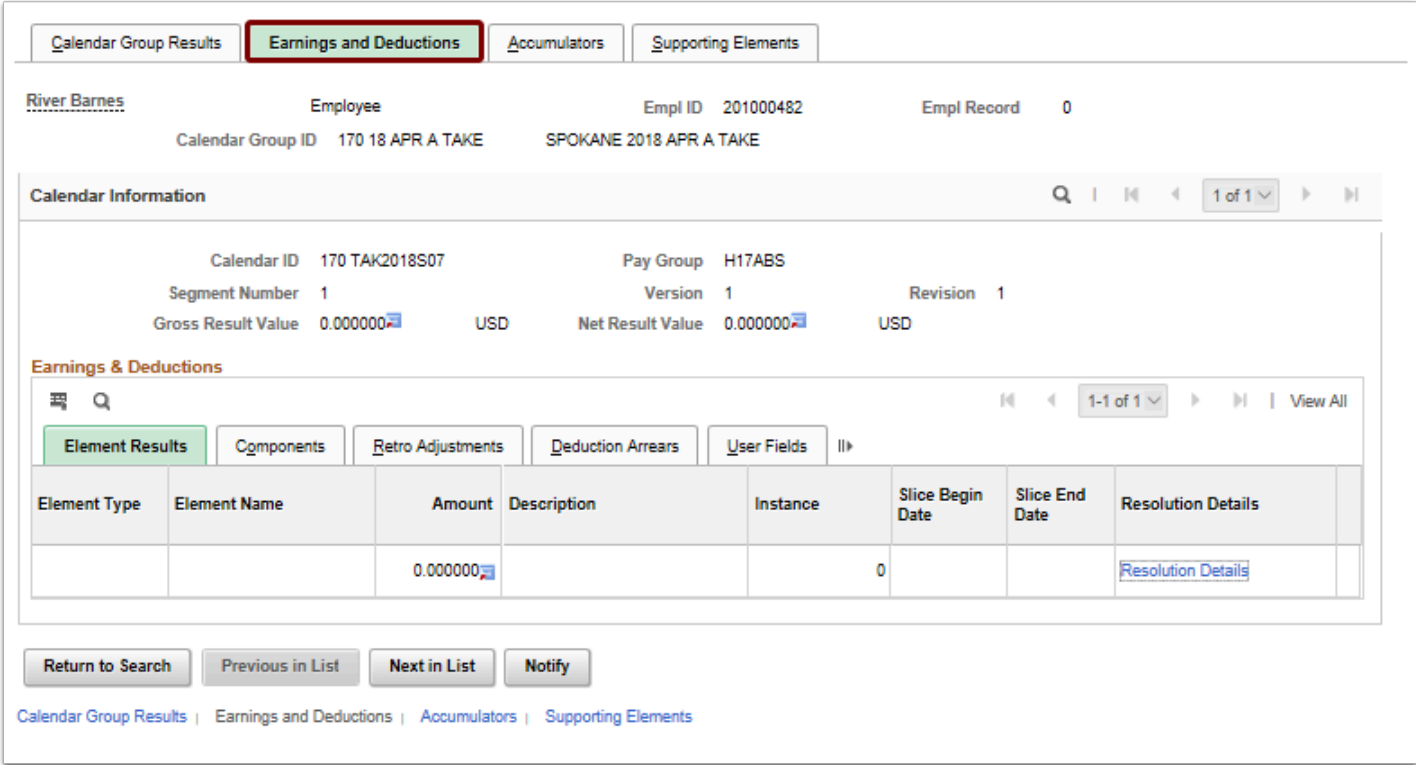

# **Accumulators Tab**

- 1. This tab shows year to date accumulated balances for all entitlement types.
	- Sometimes a balance will appear to be "off" so keep in mind that YTD accumulated balances do *not* take into account carryover from the previous periods, (i.e. an employee VAC balance may be 10 hours, and the YTD might be 2 hours, because they had 8 hours of carryover from the previous period).
- 2. Select **View All** to display all Accumulators if needed.
- 3. Make a special note of the **From** and **Through** dates as they are not all defined by a calendar year, but the display of them in this tab *is* defined by a calendar year.

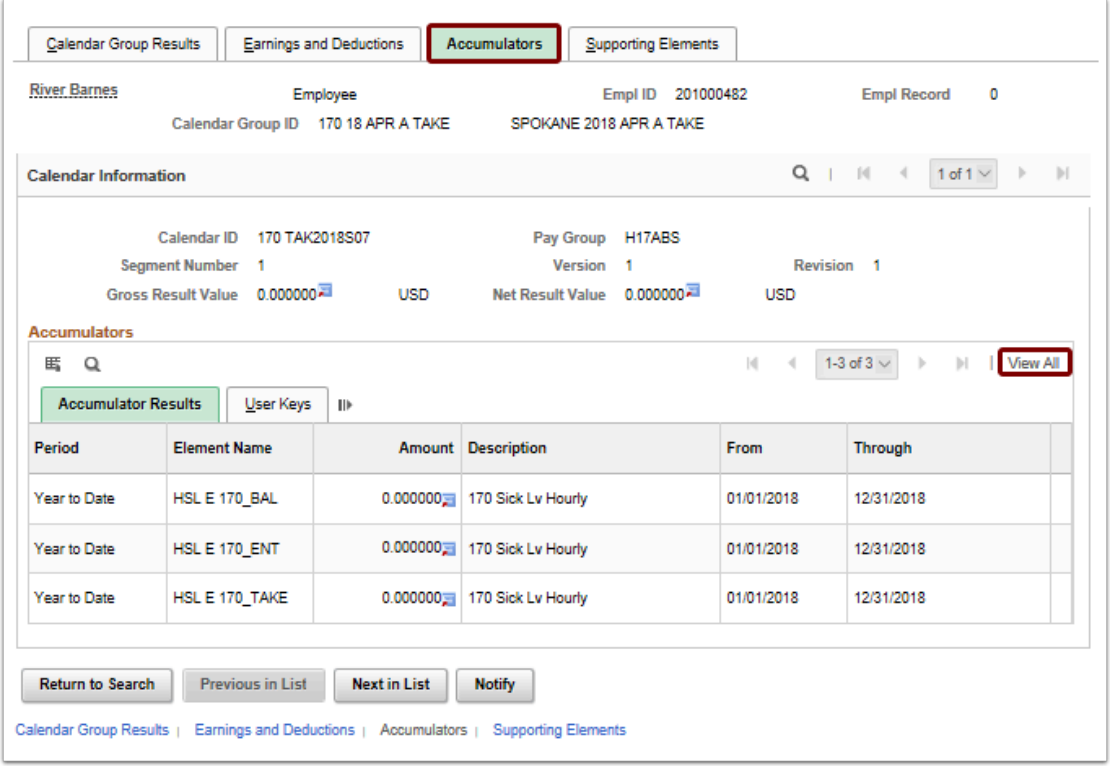

4. The review of the Accumulators tab is now complete.

# **Supporting Elements**

- 1. This tab displays Entitlements gained for that calendar group and system elements that determine how Entitlements are calculated for an employee.
- 2. Select "**View All**" to see all elements on the page.
- 3. Element Type column:
	- **Absence Entitlement**: if an Entitlement was part of the absence run, then the element will populate on this tab along with the amount they were given.
	- **Duration**: this element type typically defines "Years of Service" in our system which sometimes determines a scaling value of leave for the employee.
	- **Date**: anniversary and hire date for the employee are what you will see under this type, this will be reflected in Job Data.
	- **Variable**: every other data type relevant to absence is a variable, the one most relevant to double check is "SBCTC Leave Accrual Date" which defines when an employee starts accruing leave in the system.
- 4. This tab will populate with Entitlement values upon calculating the entitlement; however, it will not affect the employee balance until the absence process has been Finalized.
- 5. It is always a good idea to check an Entitlement run on a few key, complicated, people using this tab prior to finalizing the Entitlements.

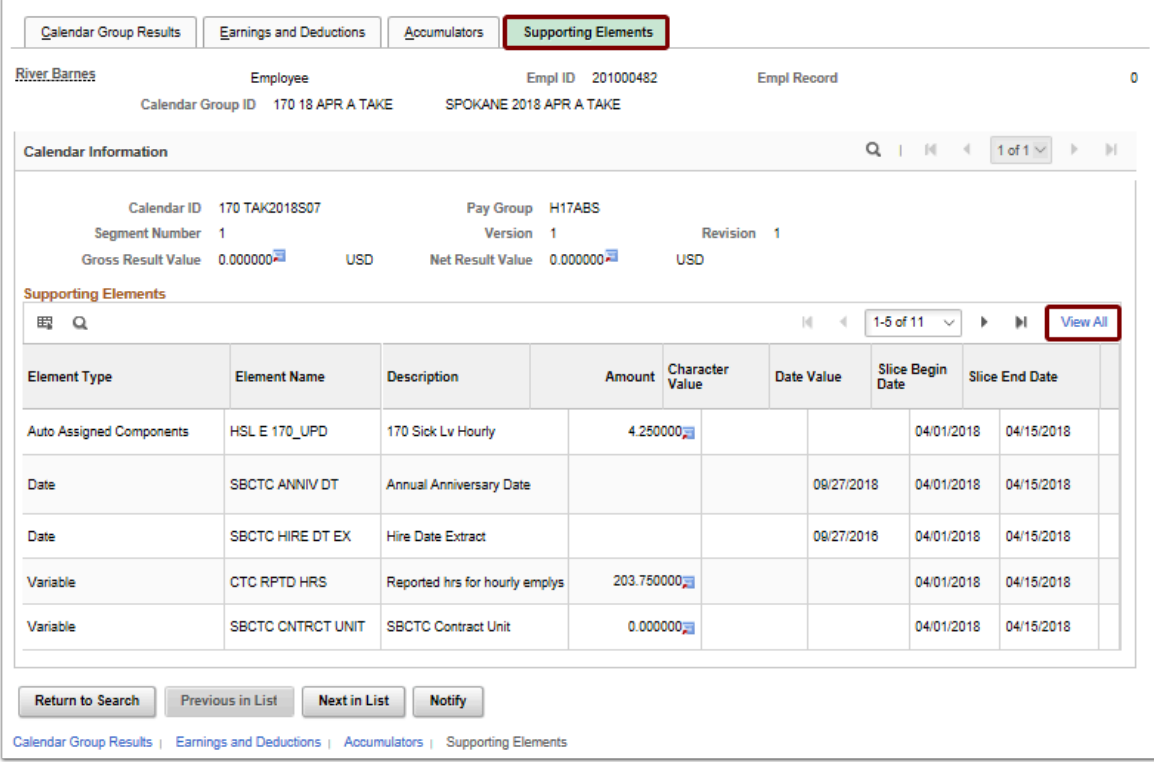

- 6. The review of the Supporting Elements tab is now complete.
- 7. The process to review results by Calendar Group ID is now complete.
- 8. End of procedure.